# 5 **Sistemas de Coordenadas**

O AutoCAD é um programa que funciona vetorialmente, ou seja, cada ponto na tela corresponde a um vetor com a origem em X=0 e Y=0, com determinado comprimento e um ângulo com relação ao eixo X, apontando para a posição do ponto. Em ouras palavras coordenadas polar.

Mas vamos começar pelo que você já conhece, lembre-se do plano cartesiano onde temos a origem do sistema de coordenadas, no AutoCAD corresponde a origem do *Sistema de Coordenadas do Usuário*  (**UCS**). Aqui também o eixo X à direita é positivo, à esquerda é negativo e o eixo Y para cima da origem é positivo e para baixo é negativo. Veja é exatamente como no plano cartesiano. A figura 24 ilustra o UCS e as coordenadas de um ponto no plano (desenho bidimensional - 2D).

A área de trabalho mostra, (por deful) sempre o primeiro quadrante, ou seja, à parte do plano onde X e Y que são positivos e o UCS NA origem do sistema.

Experiente ativar o modo grade, dar um zoom completo e deslocar o mouse em torno do UCS, para verificar as mudanças de valores das coordenadas que ocorrem simultaneamente na barra de status lado esquerdo. Note que temos dois números separados por vírgula e que as partes inteiras são separadas por ponto (sistema Norte-americano). Figura 24: Sistema de coordenadas do usuário (UCS).

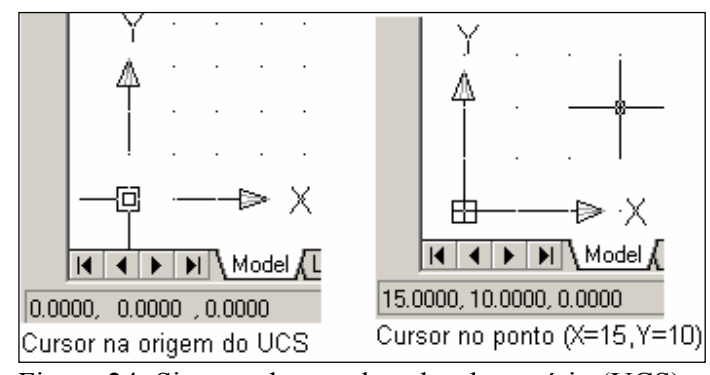

# ☺ *Se você quiser digitar um número decimal , no lugar da vírgula terá que usar um ponto.*

#### 5.1 **Coordenadas cartesianas ou retangulares**

 As coordenadas cartesianas, no caso do desenho 2D, são dadas por dois números na ordem de entrada: primeiro o valor de X e segundo o valor de Y.

Estas coordenadas podem ser absolutas, quando é medida com relação à origem ou relativa quando é medida com relação ao último ponto inserido no desenho.

O uso de coordenadas absolutas será conveniente quando tivéramos a posição de cada ponto. Na prática usamos a coordenada relativa que nos exige apenas os ∆X e ∆Y, com relação ao último ponto desenhado. A figura 25, feita com o **DYN** na barra de Status **desativado** mostra o traçado de dois

*CEFET-SC - Un. São Jojé –Área de Refrigeração e Ar Condicionado – Prof. Gilson - Desenho Técnico com Auxílio do AutoCAD 2007* 

segmentos, por meio de três pontos. Veja que o terceiro ponto C ou D com as mesmas coordenadas, porém o ponto D usa o @.

O uso do @ indica que a coordenada é relativa.

 Já deu para perceber que vamos usar muito mais as coordenadas relativas. Então para facilitar ative o modo DYN - F12 (ponto dinâmico) na barra de status. Com este modo de trabalho ativo você não precisará digitar o @ para informar que a coordenada é relativa.

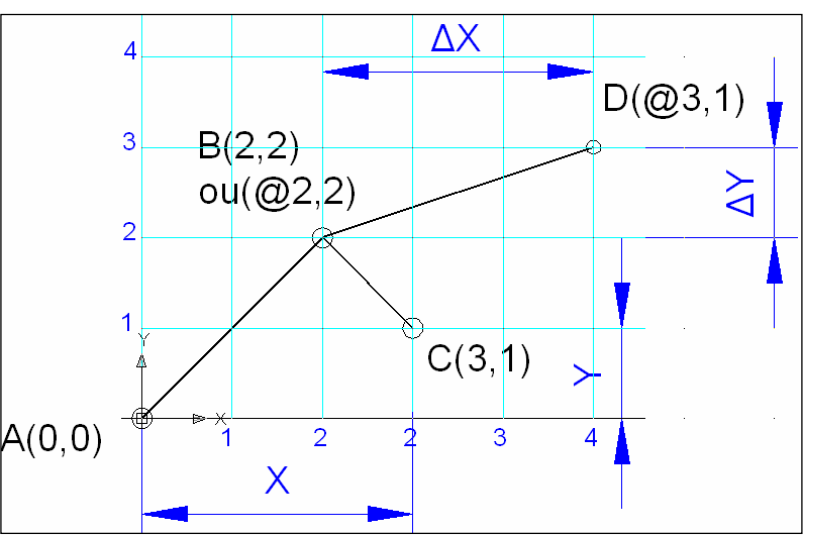

Figura 25: Coordenadas cartesianas, absolutas ou relativas.

# 5.1 **Coordenadas polar**

Para entrar com coordenadas polar temos que informar o comprimento e o ângulo do segmento

de reta, na ordem de entrada:

(comprimento<ângulo).

Assim como a coordenada cartesiana a polar poderá ser absoluta ou relativa. Funcionando da mesma forma: com o DYN ativo será absoluta, com o DYN desativado a entrada fica:

(@comprimento<ângulo).

A figura 26 feita com o **DYN** na barra de Status **desativado**.

É importante saber que por deful o sentido positivo que se mede os ângulos é o

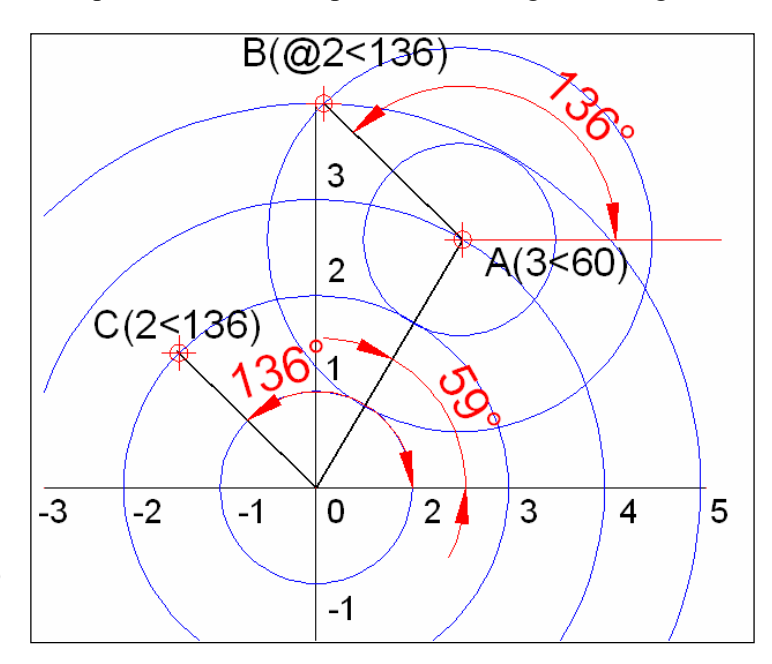

sentido anti-horário. Figura 26: Coordenadas Polares, Absolutas ou Relativa.

☺ *Se você está com o DYN ativado e quiser que a coordenada seja absoluta digite #, antes .* 

*CEFET-SC - Un. São Jojé –Área de Refrigeração e Ar Condicionado – Prof. Gilson - Desenho Técnico com Auxílio do AutoCAD 2007* 

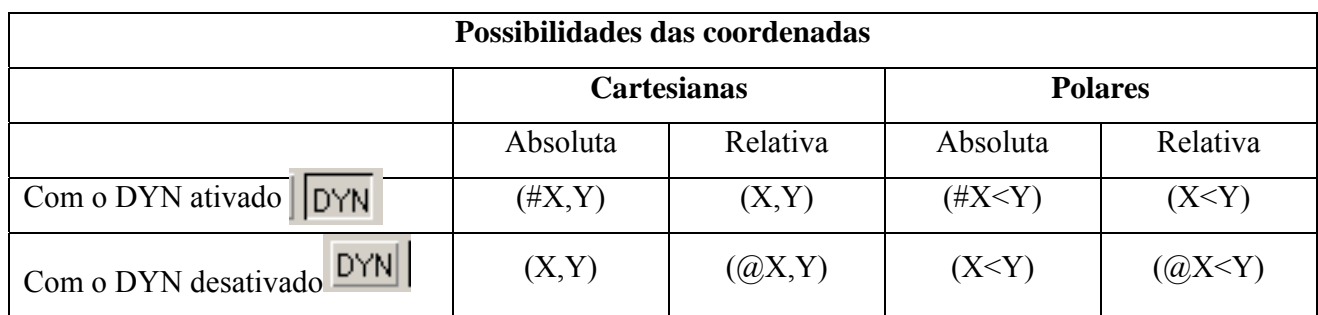

A tabela a seguir resume as possibilidades:

# **Pratique**:

Dado as coordenadas absolutas dos pontos indicados em cada figura e as medidas, desenhe cada uma delas usando o tipo de coordenada mais conveniente.

Coordenadas: Figura a) A(40,50); B(120,50); C(120,80); D(80,0); E(130,0)e F(70,130);

Figura b) G(168,50);

Figura c) H(390,127).

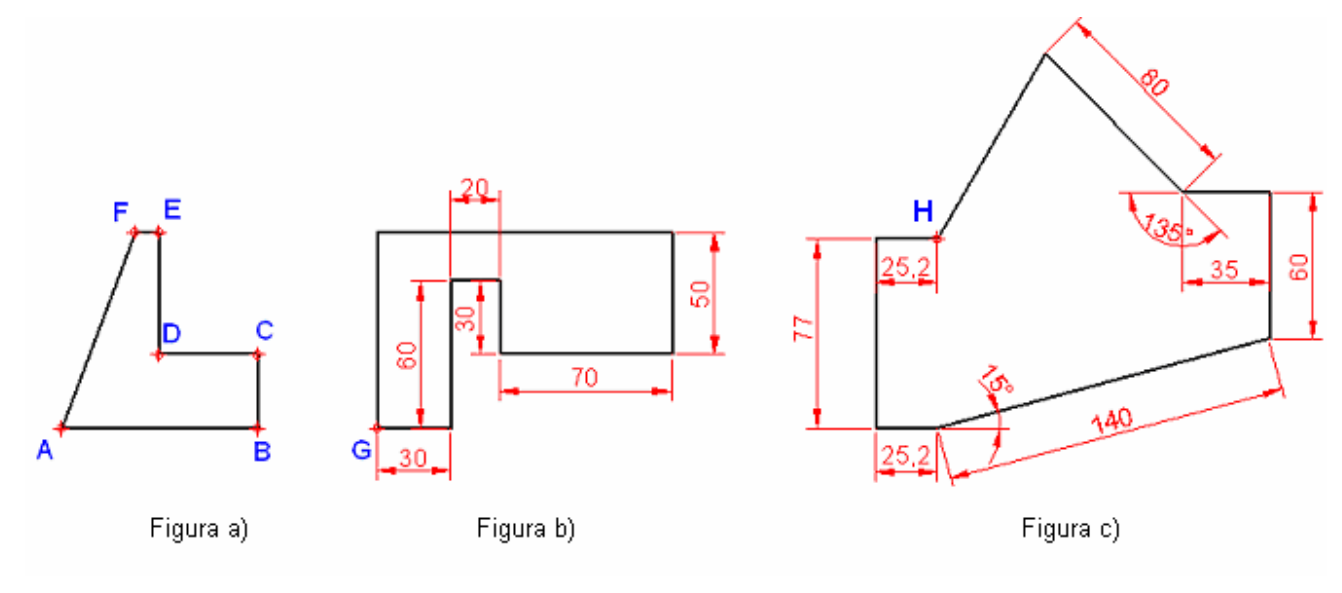

*CEFET-SC - Un. São Jojé –Área de Refrigeração e Ar Condicionado – Prof. Gilson - Desenho Técnico com Auxílio do AutoCAD 2007* 

## **Exercício proposto:**

O desenho a seguir é o esboço de uma planta baixa de uma casa popular, que você deve desenhar com o AutoCAD e em seguida salvar como "Exerc\_2\_DTB\_seu nome".

Obs: Nesta aula você deve apenas desenhar as paredes e janelas. Este desenho será completado na próxima aula.

Considere:

- 1. A as paredes com espessura de 15 centímetros;
- 2. Janelas centradas nas paredes e com largura metade do tamanho da parede;
- 3. Medidas dadas estão em centímetros e corresponde ao lado interno das paredes.

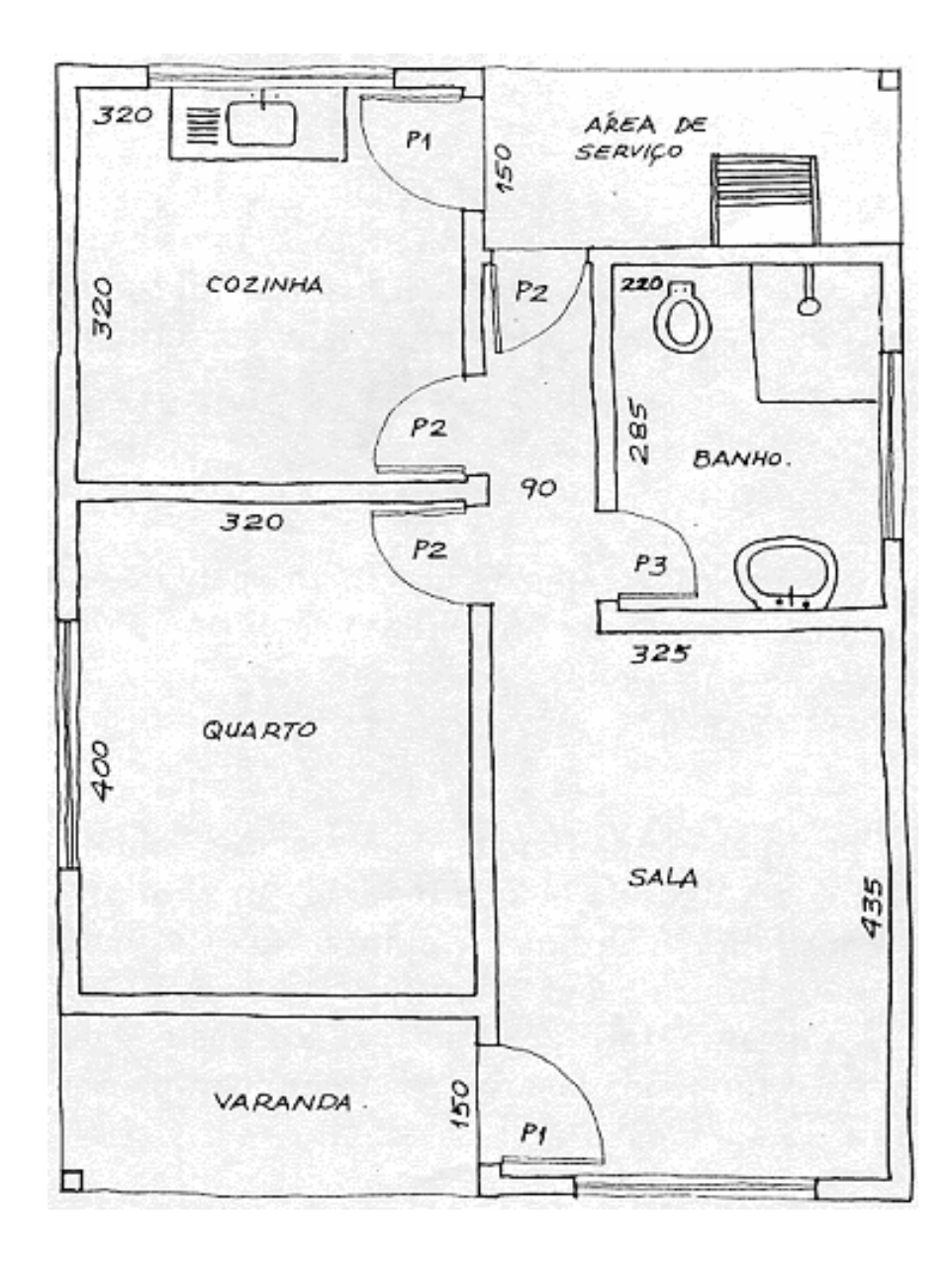